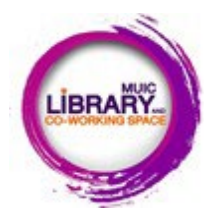

**TURNITIN: checking plagiarism by yourself** 

## **Request for checking plagiarism by yourself**

This TURNITIN class is for **MUIC members ONLY.**

You are advised to submit this form for the first time that you want to join a class on the Turnitin website to check. plagiarism by yourself.

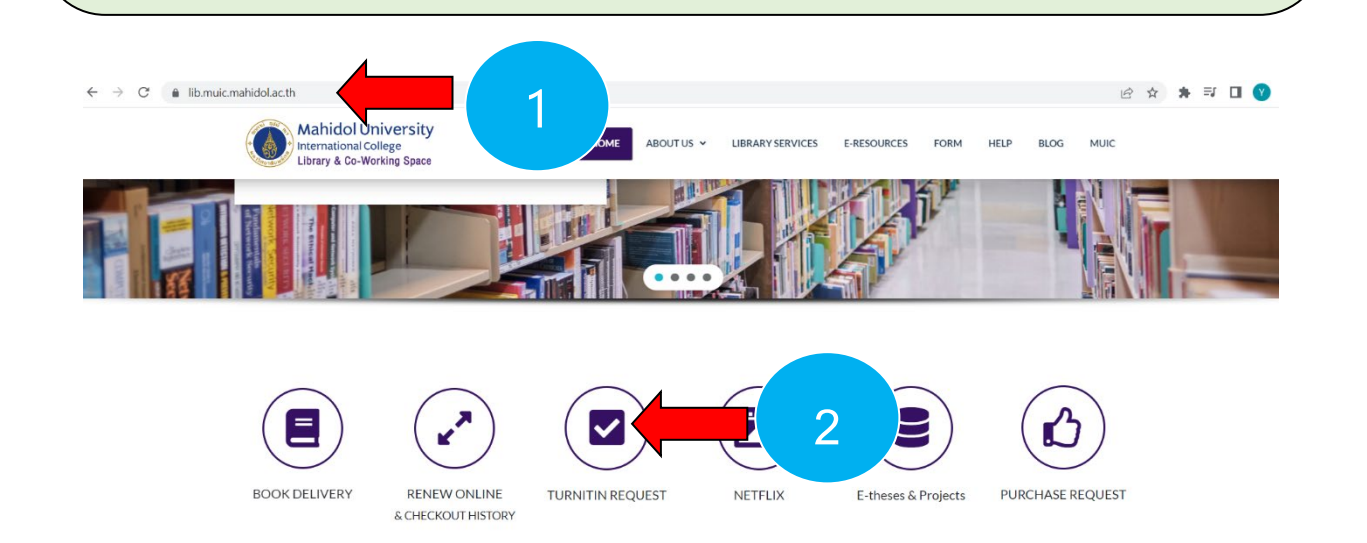

**Step 1** Go to muic library website **<https://lib.muic.mahidol.ac.th/>**

**Step 2** Click on **TURNITIN REQUEST** icon

**Step 3** Choose **Student** icon, and fill in the request form.

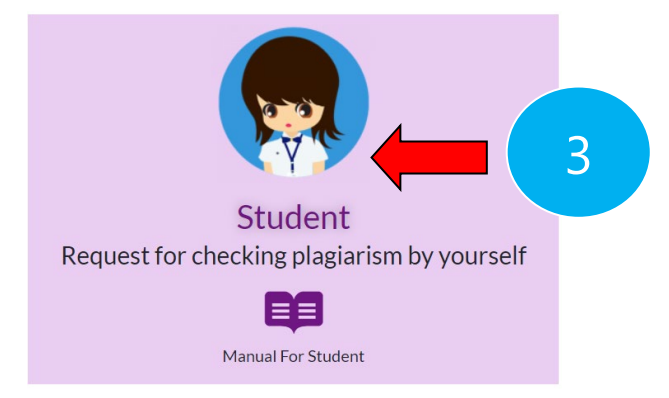

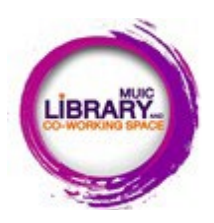

## **TURNITIN: checking plagiarism by yourself**

## **Start to use the program**: Go to this link <https://www.turnitin.com/>

**Quick star guide for student** (copy this link to open in new window) [https://lib.muic.mahidol.ac.th/wp](https://lib.muic.mahidol.ac.th/wp-content/uploads/2021/02/Student_Manual_en_us_short.pdf)[content/uploads/2021/02/Student\\_Manual\\_en\\_us\\_short.pdf](https://lib.muic.mahidol.ac.th/wp-content/uploads/2021/02/Student_Manual_en_us_short.pdf)

For student who already has TURNITIN account, **select Login**

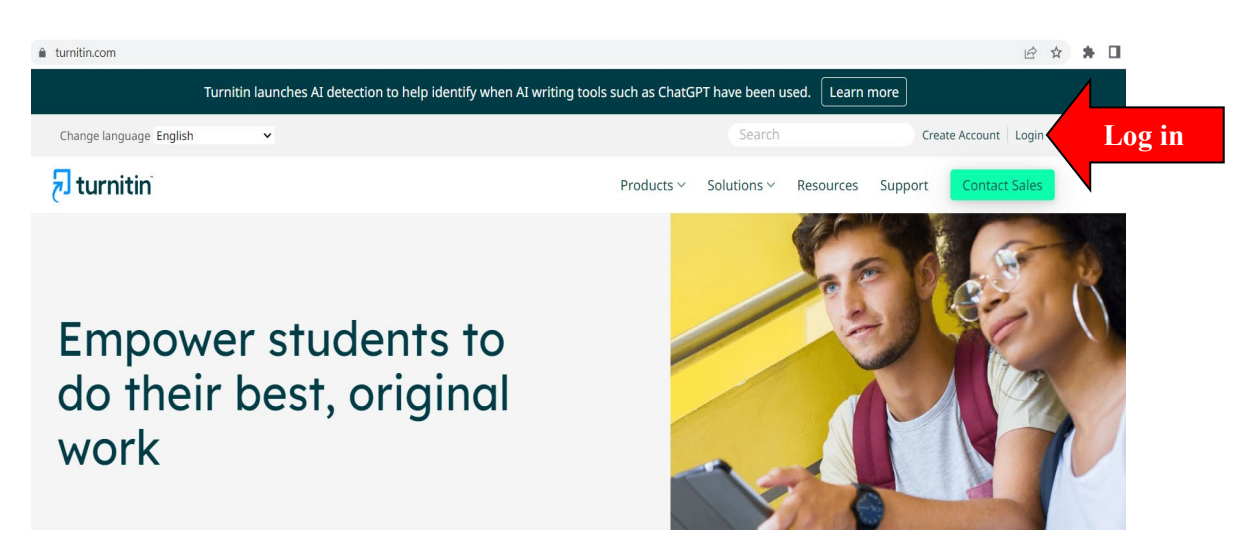

 For student who **never** have TURNITIN account login, you are required to create your profile, **select Create Account.** You must use your "Mahidol" email (@mahidol.ac.th) to create your profile.

Please follow the guideline from the above link to create your profile before submitting your document to check plagiarism.

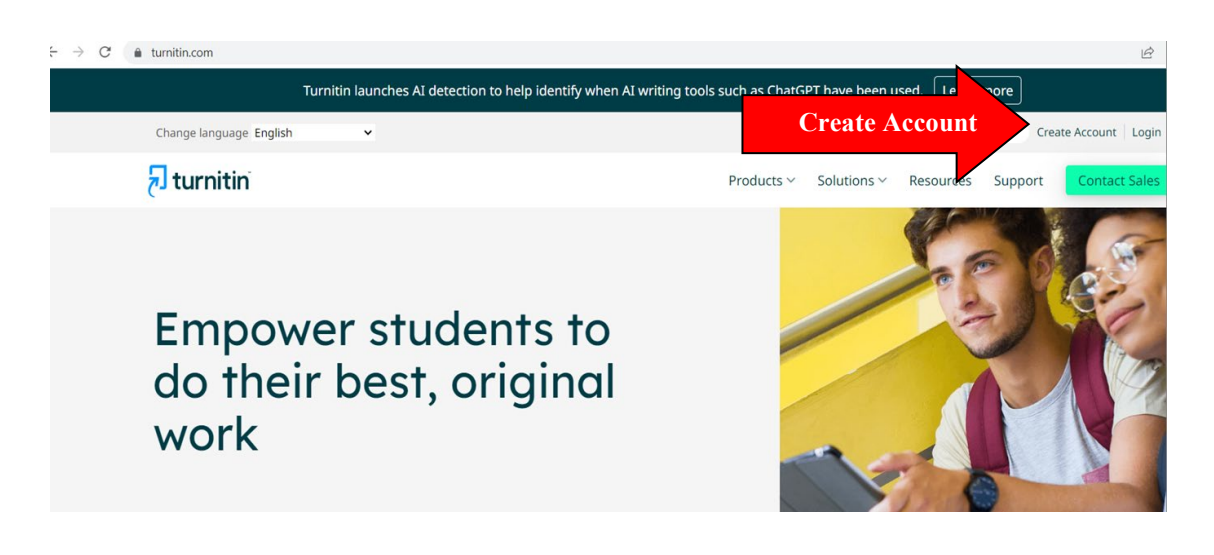